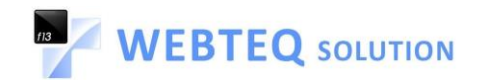

## **Webteq Solution**

# Admin View - User Guideline

## Event Manager

# (Photo Album/Gallery/Event)

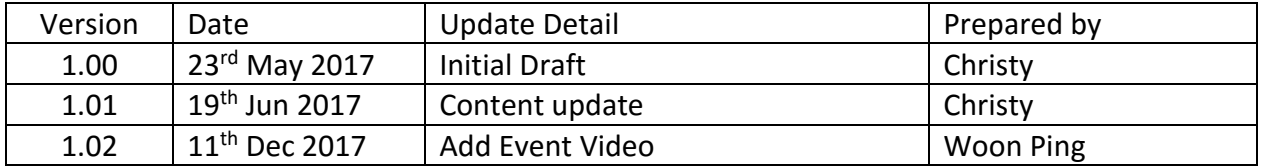

Prepared By Webteq Solution

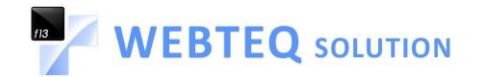

## **Table Contents**

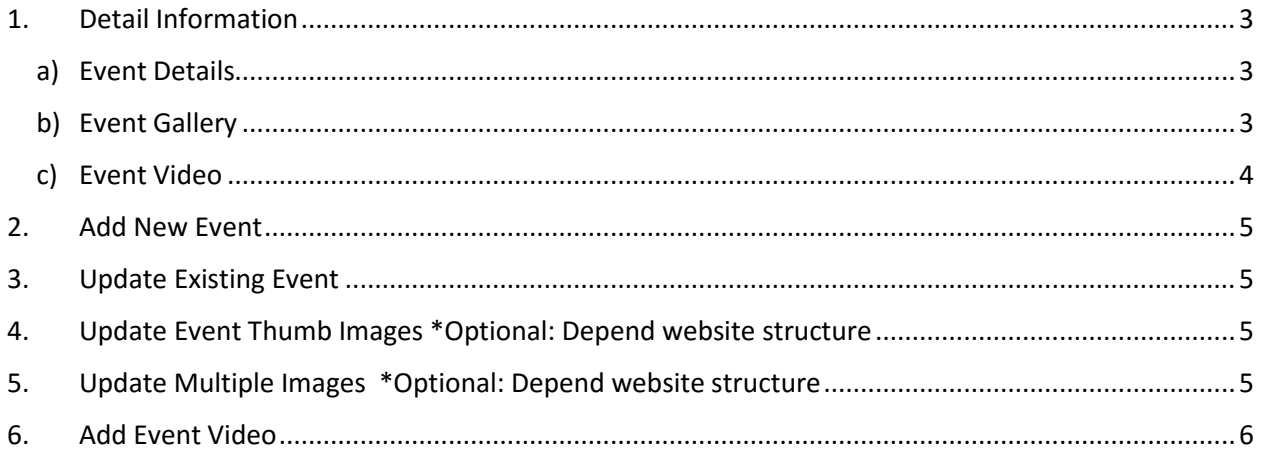

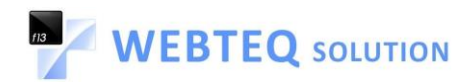

## <span id="page-2-0"></span>**1. Detail Information**

#### <span id="page-2-1"></span>**a) Event Details**

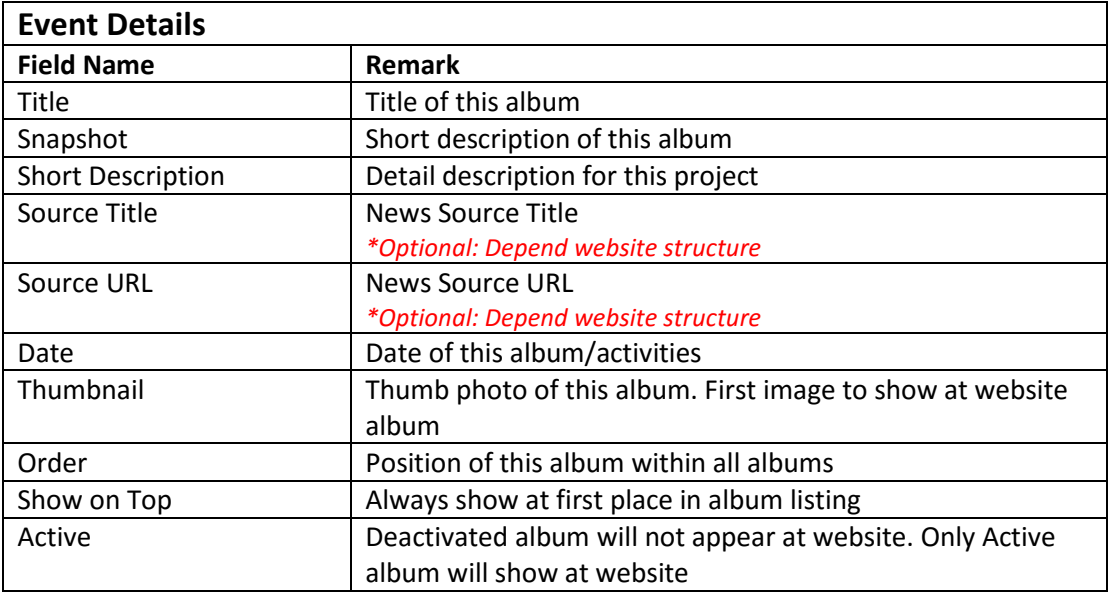

## <span id="page-2-2"></span>**b) Event Gallery**

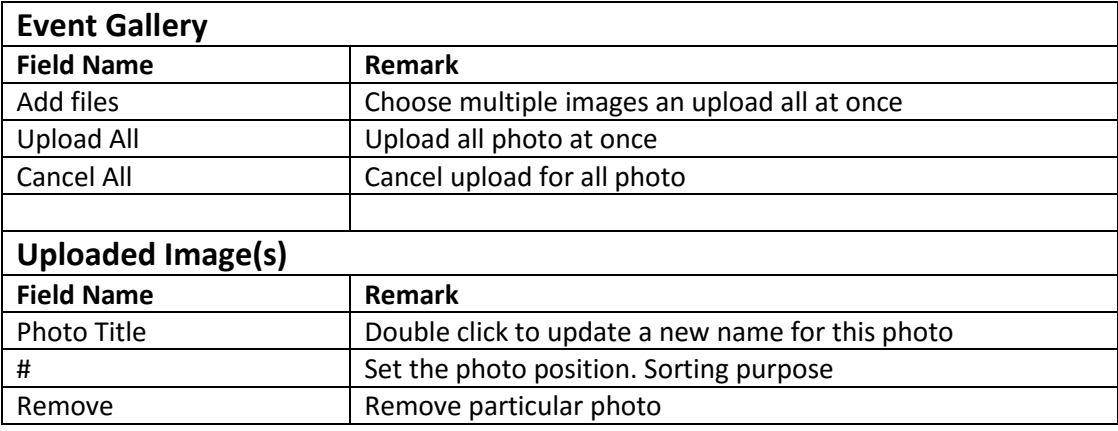

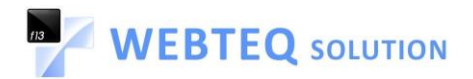

### <span id="page-3-0"></span>**c) Event Video**

*\*Optional: Depend website structure*

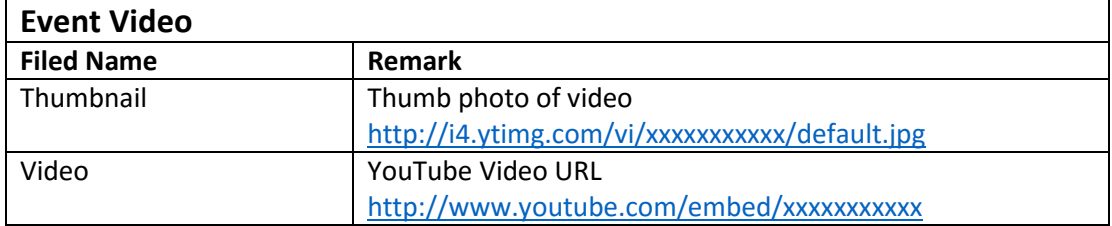

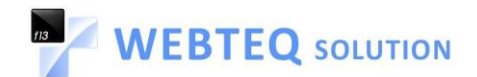

## <span id="page-4-0"></span>**2. Add New Event**

- a) Login to Admin View
- b) Go to Website > Event Manager
- c) Click "+ Add Event" button
- d) Enter event information
- e) Click "Save" button
- f) Click "Manage User View"

#### <span id="page-4-1"></span>**3. Update Existing Event**

- a) Login to Admin View
- b) Go to Website > Event Manager
- c) Select particular event, click "Edit" icon
- d) Update event information
- e) Click "Save" button
- f) Click "Manage User View"

## <span id="page-4-2"></span>**4. Update Event Thumb Images**

*\*Optional: Depend website structure*

- a) Login to Admin View
- b) Go to Website > Event Manager
- c) Select particular event, click "Edit" icon
- d) Delete existing thumbnail image
- e) Click "Choose File" button to upload Product Image
- f) Click "Save" Button
- g) Click "Manage User View"

#### <span id="page-4-3"></span>**5. Update Multiple Images**

*\*Optional: Depend website structure*

- a) Login to Admin View
- b) Go to Website > Event Manager
- c) Select particular event, click "Edit" icon
- d) Click "Event Details" link, select "Event Gallery"
- e) Click "Add Files" button, select multiple images and click "OK"
- f) Type description as title of each photo
- g) Click "Upload All" to upload all images at once
- h) Enter number in # box to sort the images display order
- i) Click "Save" button
- j) Click "Manage User View"

**Webteq Solution Sdn Bhd**

No. 34-01 & 34-02, Jalan Austin Perdana 2/23, Taman Austin Perdana, 81100 Johor Bahru, Johor, Malaysia.

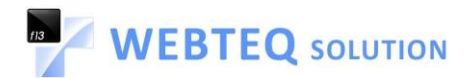

## <span id="page-5-0"></span>**6. Add Event Video**

*\*Optional: Depend website structure*

- a) Login to Admin View
- b) Go to Website > Event Manager
- c) Select particular event, click "Edit" icon
- d) Click "Event Details", select "Event Video"
- e) Click "information" icon and copy sample text and paste it accordingly to Thumbnail and Video field
- f) Open Youtube video in new tab
- g) Copy the text after v= from the Youtube link
- h) Back to "Event Video"
- i) Replace "xxxxxxxxxx" in Thumbnail and Video field with the copied text.
- j) Click "Save" button
- k) Click "Manage User View"